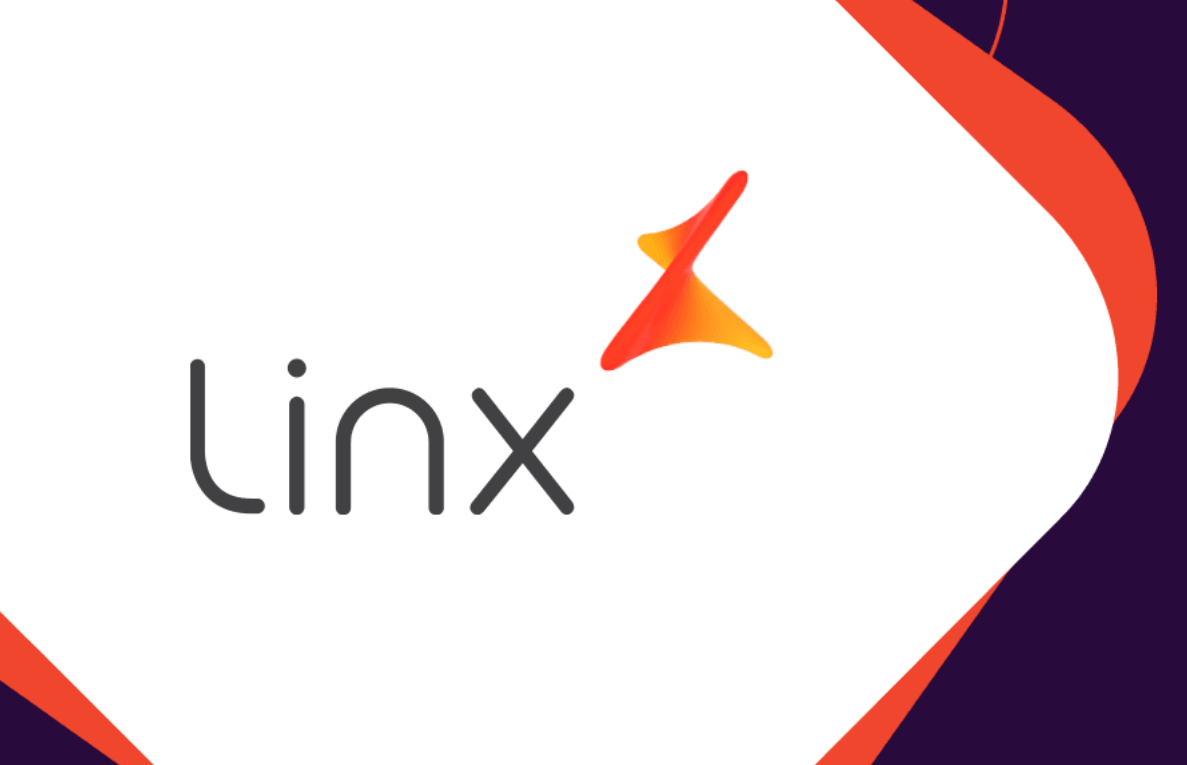

# ESTORNO **DE WFA DENTRO DO PRAZO.**

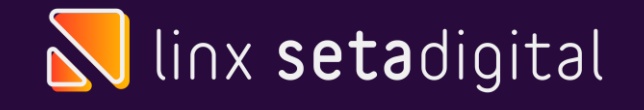

## **ESTORNO DE WFA**

#### **Seja bem vindo!** Esse material tem como objetivo te ensinar como estornar WFA dentro do prazo.

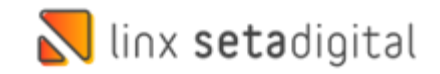

#### **NO SETA**

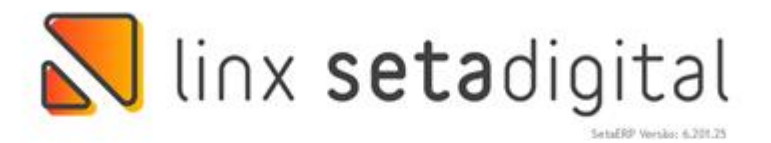

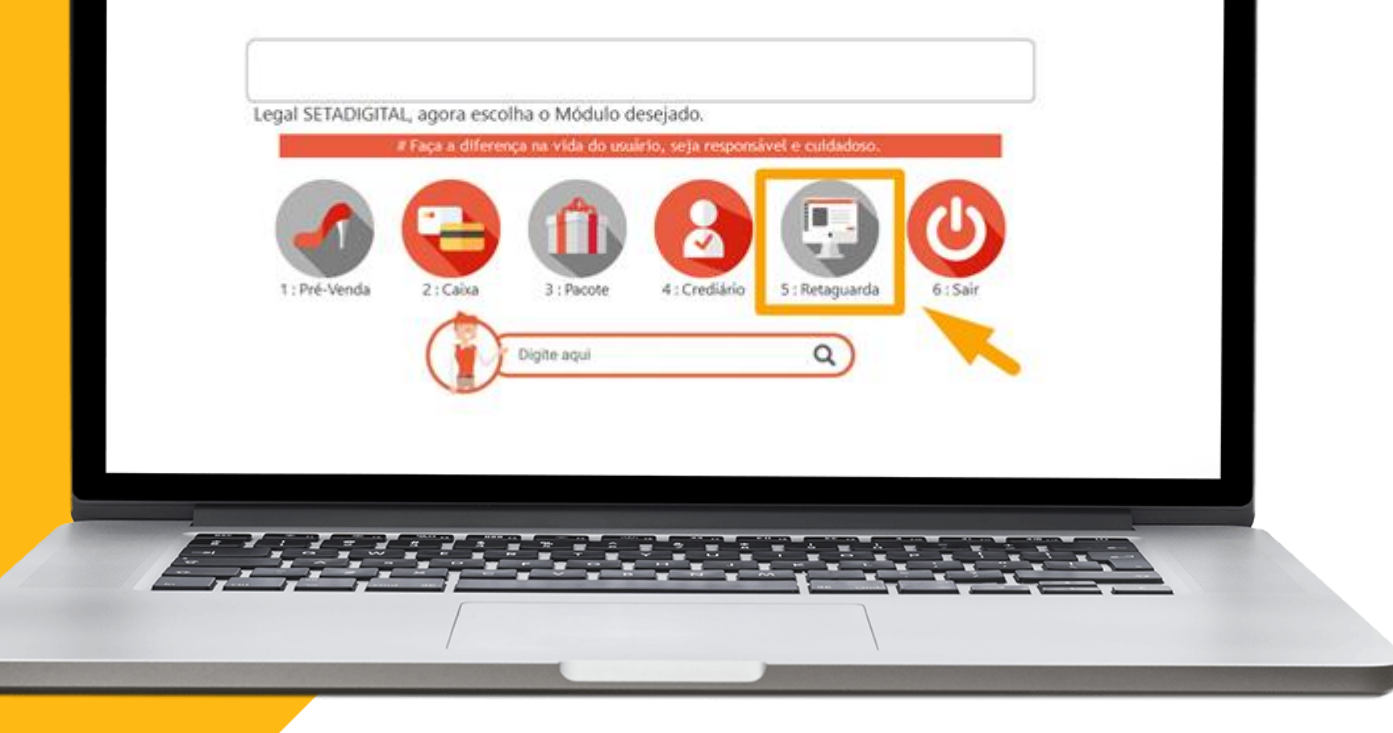

 $\bigcap$ 

Acesse o modulo 5. Retaguarda

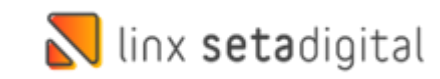

#### **NO SETA**

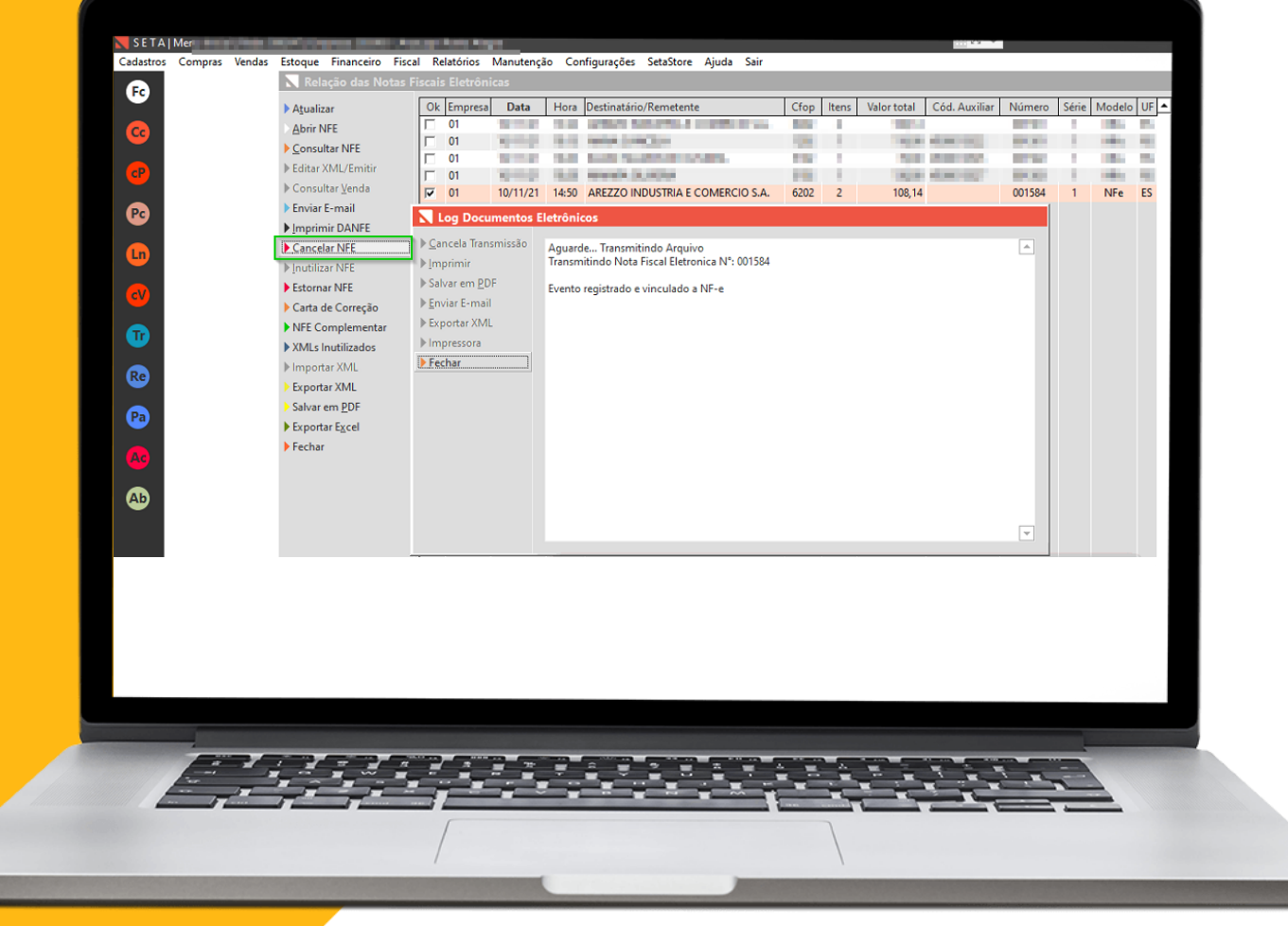

Após isso vá em **Fiscal>> Consulta Nota Fiscal e Status 2-Enviada,** Escolha a nota fiscal referente a WFA e clique em **Cancelar NF-e**

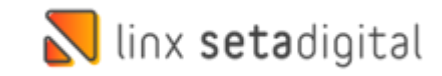

### NO ZZNET

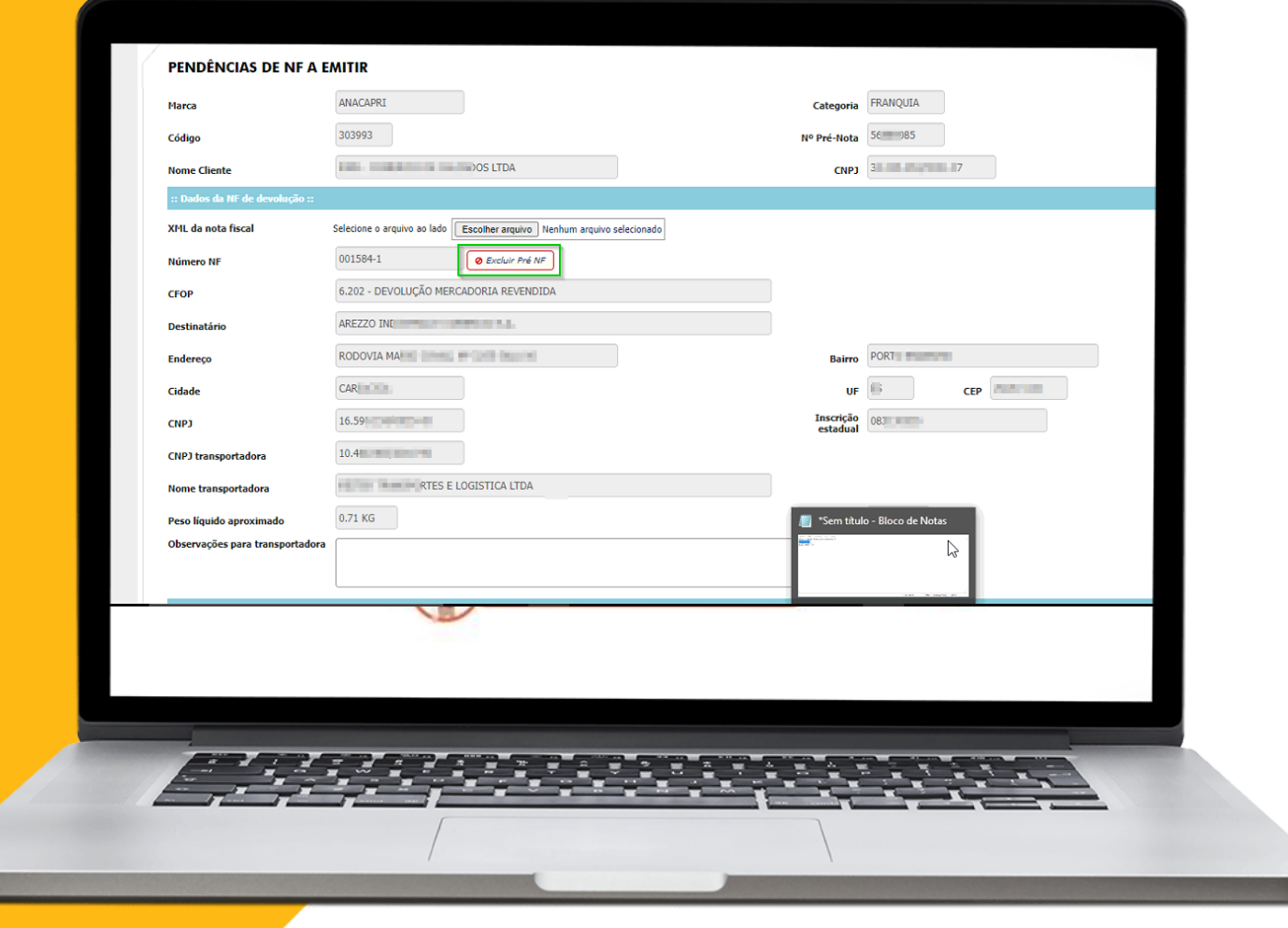

 $\Omega$ 

Clique em Excluir Pré NF.

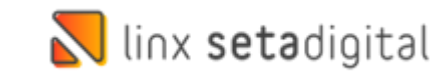

### NO ZZNET

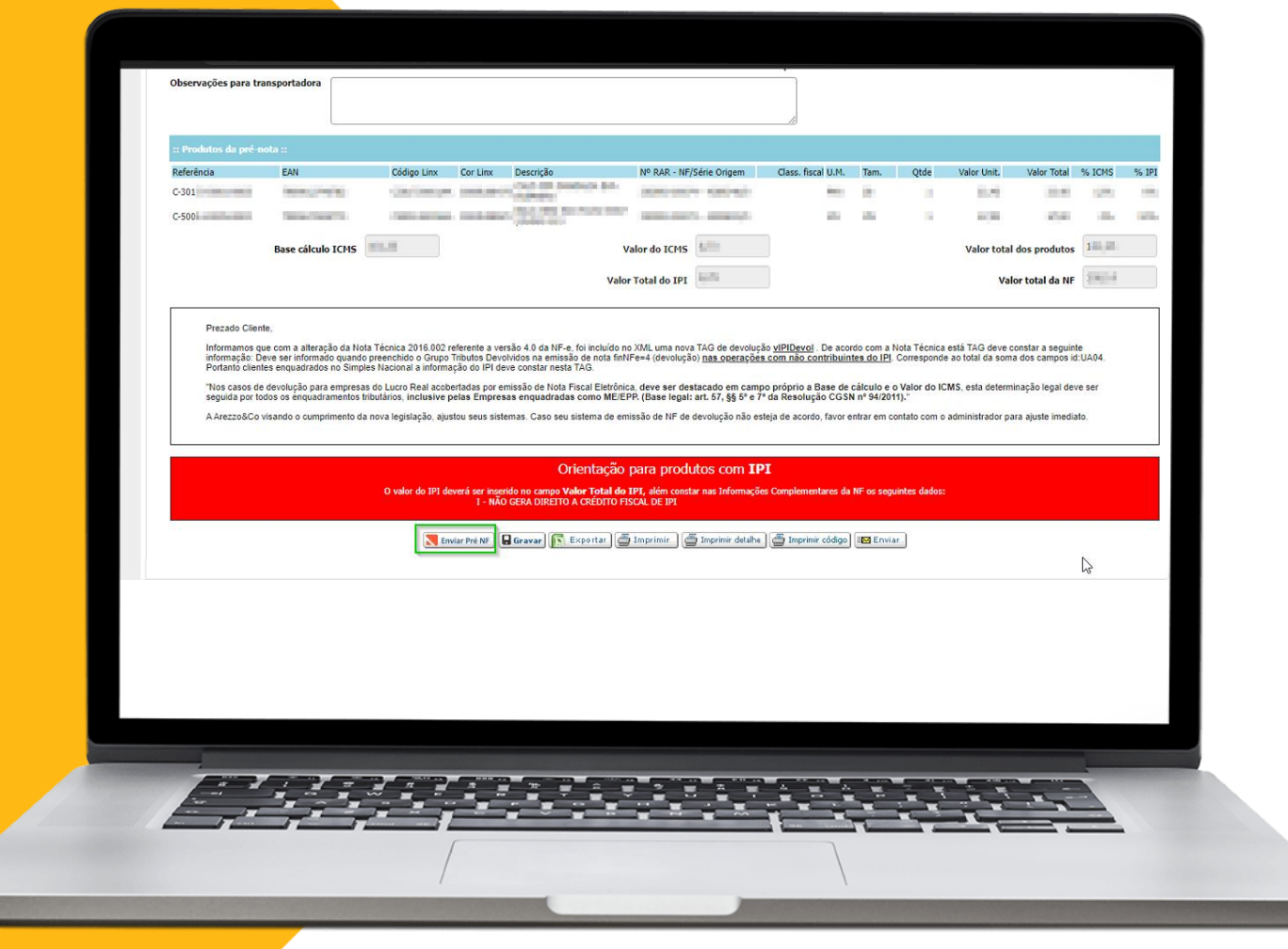

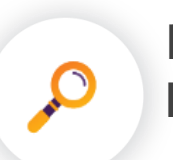

E por fim clique em Enviar Pré **NF** 

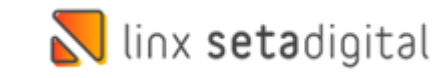

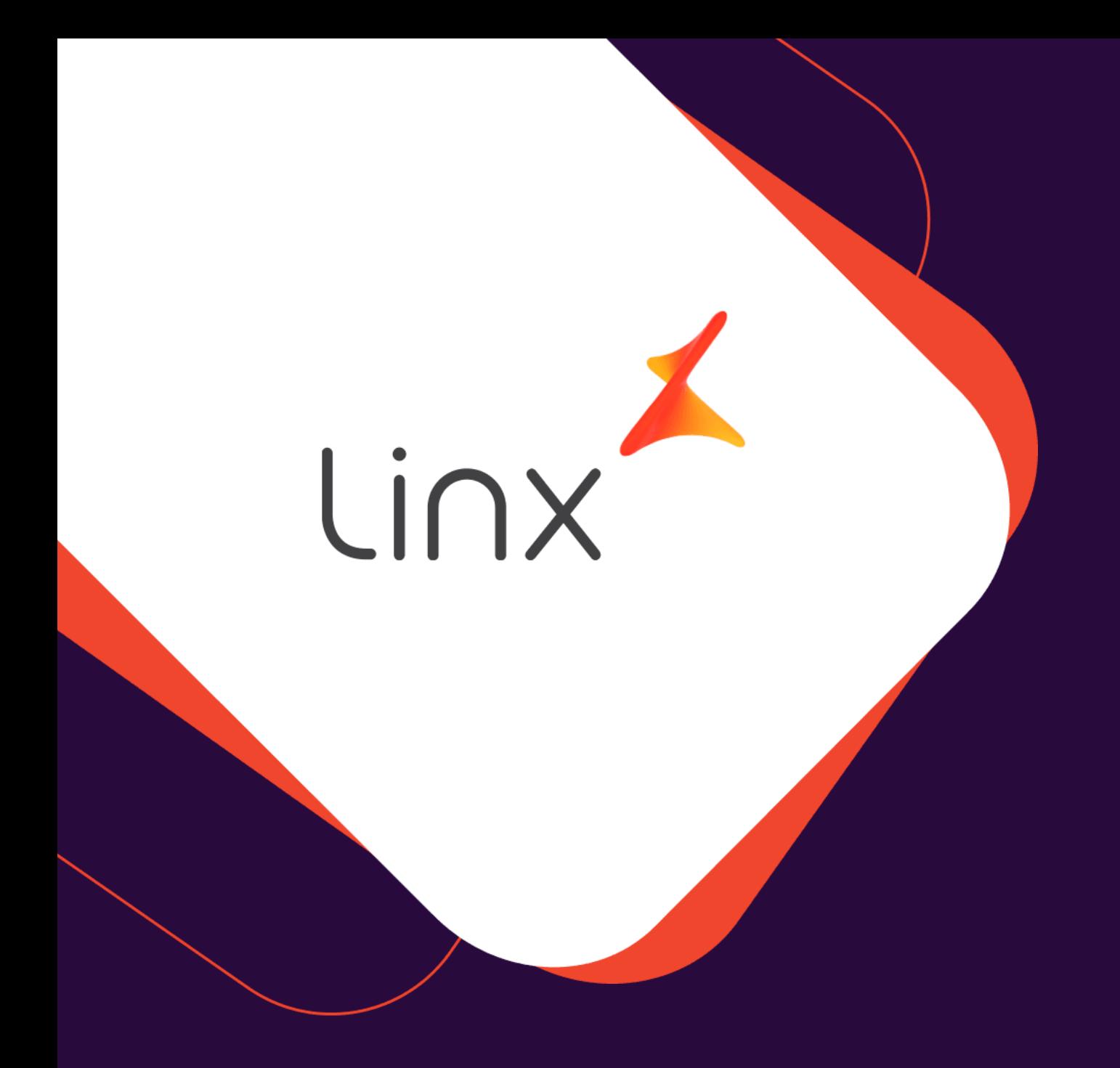

# **UM GRANDE ABRAÇO!**

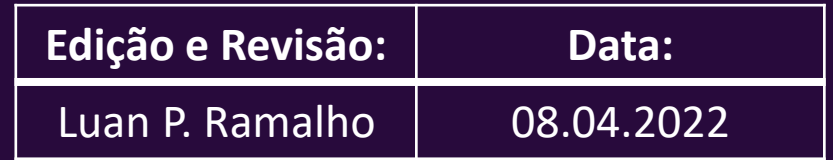

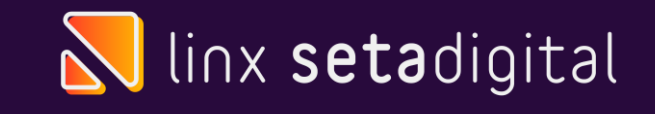